### Adobe®

# **Dreamweaver CS3 for Mac Quick Reference Card**

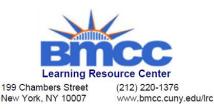

### Dreamweaver CS3 Workspace in OS X

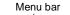

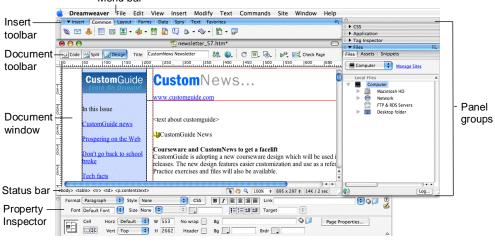

# **Document Toolbar**

Code View: View or edit the page in HTML.

Split View: View the page in HTML code and Design view (WYSIWYG) at the same time.

**Design View:** View or edit the page in the WYSIWYG (What You See Is What You Get) editor.

Title: Custom Title: Type the Web page title without using the Page Properties dialog box. The title appears in the title bar of the browser.

J File Management: Access already-published files, or upload files directly from the document window.

S. Preview: Choose from a list of browsers installed on the computer to preview the page.

**Refresh:** Click to update changes made to the page while working on the HTML code.

Uiew Options: In Design view, turn visual aids off or on such as table borders, or apply a grid or ruler to the page. In Code view or the Code Inspector, change how the HTML code is displayed.

Visual Aids: Choose from different aids to help you design your pages.

Service State Stat or tag.

Check Browser Compatibility: Check the compatibility of your document with different Web browsers.

# Insert Panel

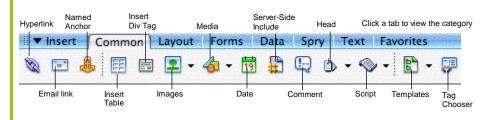

**Common:** includes objects commonly inserted in a Web page (ex. tables, images, layers)

Layout: insert or draw layout tables and cells on the page

(i.e. text fields, option buttons, check boxes)

Data: insert Spry data objects and other dynamic items like update forms

Spry: includes Spry objects and widgets for making Spry pages

Text: apply formatting to text (ex. bold, italic, list item)

Forms: insert elements often found in a Web form Favorites: allows you to group the buttons you use most often

# **Keyboard Shortcuts**

# General

| Insert Named<br>Anchor | <%>+ <option>+<a></a></option>             |
|------------------------|--------------------------------------------|
| Add to Library         | <\$\$> + <\$hift> + <b></b>                |
| Select All             | <\$\$> + <a></a>                           |
| Preferences            | <%> + <u></u>                              |
| Replace                | <\$\$> + <h></h>                           |
| Show/Hide Grids        | <೫> + <option> +<g⊳< td=""></g⊳<></option> |
| Visual Aids            | <%> + <shift> + <l></l></shift>            |
| Insert Image           | <\$\$> + <option> + <i></i></option>       |
| Page Properties        | <\$\$> + <j></j>                           |
| Create Link            | <\$\$> + <l></l>                           |
| Remove Link            | <\$\$> + <\$hift> + <l></l>                |
| Insert Table Row       | <\$\$> + <m></m>                           |
| Delete Table Row       | /<╬> + <shift> +<m></m></shift>            |
| Quick Tag Editor       | <\$\$> + <t></t>                           |
| View Head              | <೫> + <shift> +&lt;₩&gt;</shift>           |
| Content                |                                            |
| Show/Hide Link         | <\$\$> + <\$hift> + <y></y>                |
| Switch Views           | <\$\$> + <` >                              |
|                        |                                            |

#### **Function Key Shortcuts**

| Reference                      | <shift> + <f1></f1></shift>          |
|--------------------------------|--------------------------------------|
| Layers                         | <f2></f2>                            |
| Insert bar                     | <\$\$> + <f2></f2>                   |
| Frames                         | <shift> + <f2></f2></shift>          |
| Property Inspector             | <\$\$> + <f3></f3>                   |
| <b>Behaviors</b> Panel         | <shift> + <f3></f3></shift>          |
| Hide/Show Panels               | <f4></f4>                            |
| Refresh                        | <f5></f5>                            |
| Refresh Local                  | <shift> + <f5></f5></shift>          |
| Switch to Layout<br>View       | <೫> + <f6></f6>                      |
| Switch to<br>Standard View     | <\$>+ <shift>+<f6></f6></shift>      |
| Site Files                     | <f8></f8>                            |
| Check site links               | <\$\$> + <f8></f8>                   |
| Code Inspector                 | <f10></f10>                          |
| History Panel                  | <shift> + <f10></f10></shift>        |
| Assets Panel                   | <f11></f11>                          |
| CSS Styles Panel               | <shift> + <f11></f11></shift>        |
| Preview in<br>Primary Browser  | <f12></f12>                          |
| Preview in<br>Secondary Browse | <shift> + <f12><br/>er</f12></shift> |

✓ Courseware ✓ Online Learning ✓ Skills Assessments

# Property Inspector

#### General Commands

- · Select an item to view its properties.
- To Get Help: Click the Help button for more information on options.
- Format Text in HTML Code: Click the Quick Tag Editor button to apply an HTML tag to selected text or object.
- To Expand/Contract the Property Inspector: Click the Expander arrow in the lower right corner to view or hide all the options in the Property Inspector.

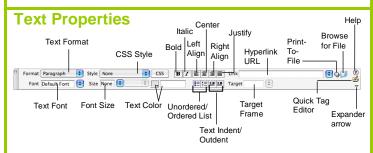

- To Format Text: Select the text and apply formatting from the Property Inspector.
- To Create a Hyperlink: Select the text and type the URL in the Link textbox; or click the Folder icon to browse for a file in the Web site.
- Specify Link Target Frame: Specify in which frame the hyperlink should appear.

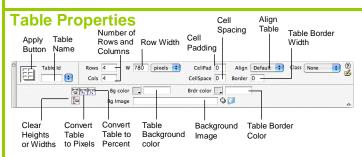

- To View Table Formatting: Click the Apply button in the Inspector.
- To Add or Delete Rows or Columns: Type the number of rows or columns you want to add or delete in the Rows and Cols text boxes.
- To Change Table Width: Type a number in the W box.
- To Display the Table in Pixels or Percent: Click the pixels or percent button arrow and select the display option.
- To Add Cell Padding or Cell Spacing: Enter the amount in the • CellPad or CellSpace text boxes.
- To Add a Table Border: Enter the amount in the Border text box.
- To Add a Background Color: Click the Bg Color list arrow and select a color from the palette.
- To Add a Border Color: Click the Brdr Color list arrow and select a color from the palette.
- To Add a Background Image: Type the location in the Bg text box, or drag the **Point-to-File icon** to the file in the Site window; or click the Folder icon to browse for a file.
- To Add a Table Border: Enter the width in the Border text box.

#### **Image Properties** Location of Image the image Allotted space Image editing for the image name Image hyperlink tools w 251 aif 🕀 间 • Src s/ Alt CustomNe Class None Н 31 Link 9 📁 Edit 🥖 🗐 🖾 喝 🕐 / 883 Mar V snace Target Border k ΨÖΨ H space .ow Src 0 Align . Image Polygon Align Pointer Alian text Allotted Low Border Oval with image Image space resolution Width preview of Rectangular surrounding the main the image Hyperlink image target window Hotspot Tools

- To Add a Hyperlink to an Image: Select the text and type the URL in the Link textbox; or drag the **Point-to-File icon** to the file in the Site window: or click the **Folder icon** to browse for a file in the Web site.
- To Create an Image Map: Select the Rectangular, Oval, or Polygon Hotspot Tool, draw a shape and set the link location.
- To Edit an Image: Click the Edit button to launch the default graphic • editor program on your computer.
- To Align an Image: Click the Align list arrow and align the image ٠ relative to text nearby; or click the Left, Center or Right Align button in the Inspector.
- To Insert an Image: Press  $\langle \$ \rangle + \langle Alt \rangle + \langle I \rangle$ , or select Insert  $\rightarrow$ • Image from the menu.

#### Panels

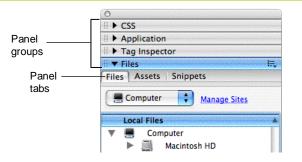

- To View or Hide a Panel: Select Window from the menu bar and select the panel you want to view or hide. Or, click the panel group and select the panel tab you want to view.
- To View or Hide Panel Groups: Click the Panel group Expander arrow between the document window and the panel groups.
- There are four panel groups available in Dreamweaver:

#### CSS

CSS Styles: Apply CSS styles to the current selection AP Elements: Manage the AP (absolutely positioned) elements in your document

#### Application

Databases: Create and inspect database connections, insert database code Bindings: Locate and insert dynamic content

Server Behaviors: Create, insert and edit server behaviors into the page Components: Create, inspect, and insert components or component code

#### **Tag Inspector**

Attributes: Edit or add attributes and their values Behaviors: Attach or modify behaviors to page elements such as tags

#### Files

File: Track local and remote files, and upload files on the Web Assets: View and insert site assets such as images, HTML colors, links, Flash movies, scripts, templates, and library items Snippets: Create, delete, edit, or insert code snippets in the document

#### **Interactive Online Learning Custom G**uide

Online Learning